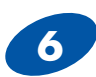

### **6** Resetting the Node

When you press and hold the "Configuration" button on the Node for more than 5 seconds it will:

-- Restore the BLE login and password -- Restart the device.

It will not reset the device back to factory settings.

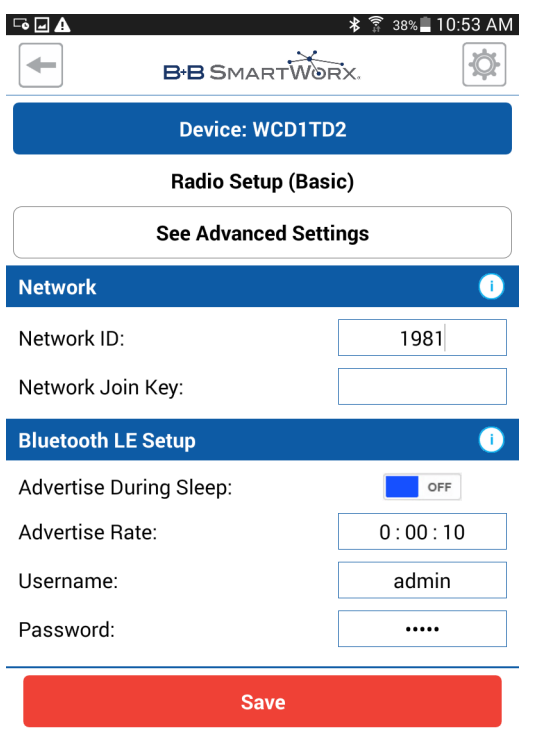

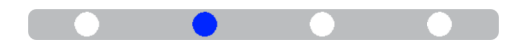

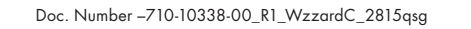

## Recommended Accessories

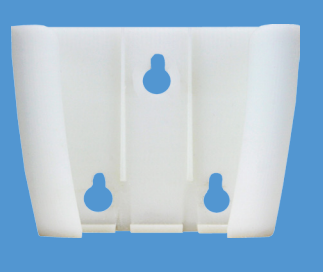

**WCHOLST Holster Mount** http://bb-smartsensing.com/ wzzard-sensing-platform

## Fast, Easy Answers

**You can use your smart phone to access complete documentation on our website. Simply scan the code to the right.**

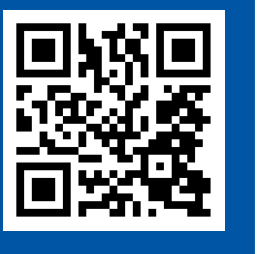

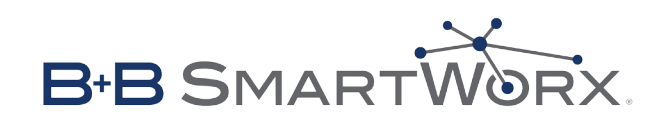

**1-800-346-3119 |** Europe: **+353 91 792444**

#### **bb-smartsensing.com**

707 Dayton Road | PO Box 1040 | Ottawa, IL 61350 Phone: 815-433-5100 | Fax: 815-433-5109 bb-smartsensing.com | E-mail: info@bb-elec.com

B-B SMARTWORX.

**Quick Start Guide**

## **WzzardC™ Intelligent Edge Node with SmartMesh IP and Bluetooth LE**

**First Things First...** Before you begin, be sure you have the following:

- WzzardC™ Intelligent Edge Node
- Two Lithium Thionyl Chloride AA batteries

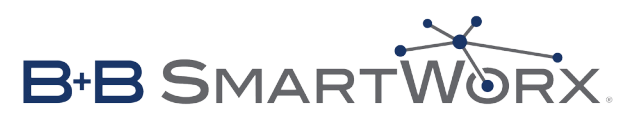

*Fast and easy on the web: bb-smartsensing.com* Doc. Number –710-10338-00\_R1\_WzzardC\_2815qsg © 2015 B+B SmartWorx

# **Product Overview**

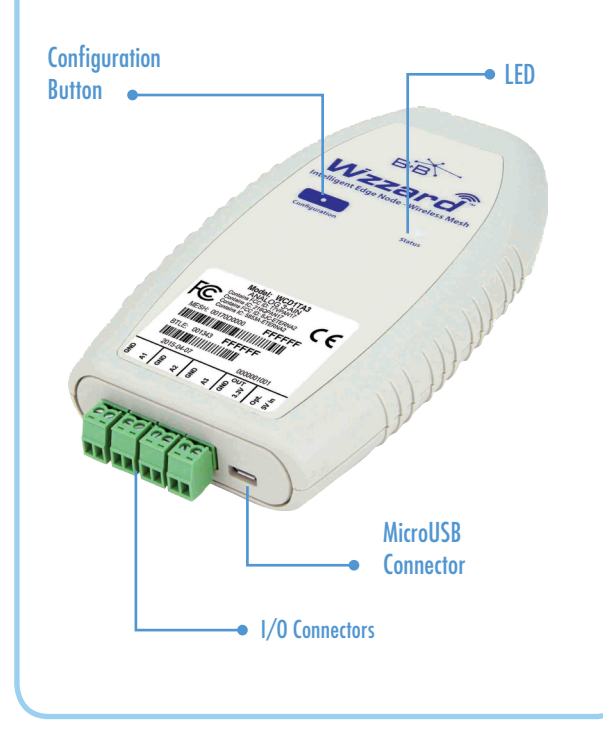

#### **1 Terminal Block Connections**

It is best practice that wiring is done prior to installing batteries or powering up the device.

 $3.3V = 3.3V$  power output  $T1+$  = Thermocouple input #1 positive  $(+)$ T1- = Thermocouple input #1 negative (-)  $T2+$  = Thermocouple input #2 positive  $(+)$ T2- = Thermocouple input #2 negative (-) A1= Analog Input #1 A2= Analog Input #2 A3= Analog Input #3 DI1= Digital Input #1 DI2= Digital Input #2

- 
- D01= Digital Output #1 D02= Digital Output #2

GND= Ground Input

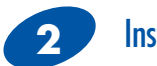

# *<u>Install Your Batteries</u>*

Use (2) 3.6V 2400 mAH Lithium Thionyl Chloride AA batteries.

Remove back cover. Insert both batteries with the positive (+) towards the terminal blocks.

(The unit can also be powered through the microUSB connecter.)

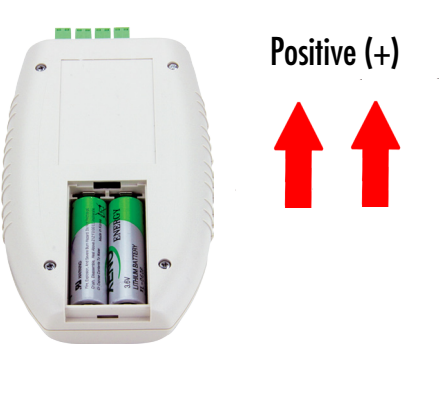

Check LEDs

After you have installed the batteries the LED will begin to blink. This indicates that the Node is attempting to establish a network connection. The LED will cease blinking when a connection is made.

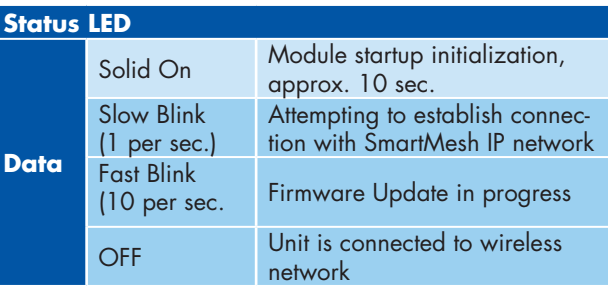

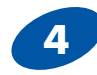

**4** Mounting the Node

**Velcro**: The Wzzard node may be mounted with the supplied dual lock adhesive.

**Holster Mount**: B+B offers a holster mount as an accessory. It may be purchased as part number **WCHOLST** 

## **5** Install the Wzzard App on Your Handheld Device

Install the Wzzard app on your Android handheld device. Your handheld device must be compatible with Bluetooth LE 4.0.

The Wzzard app can be downloaded from the Google Playstore.

#### Search store for **"Wzzard Sensor Application."**

**1.** Open the Wzzard App.

**2.** Press the "Configuration' button on the Node to wake up Bluetooth.

**3.** Select the device you would like to view from the list. Note that the list may take a few moments to populate. (This screen lets the user view Bluetooth advertisements from the Nodes.)

**4.** Press the "Configure Device" button.

**5.** Pair with the device. Defaults are *admin/admin***.**

**6.** Press the "Radio Setup' button to set the Network ID and Network Join Key. (These must be the same values that you enter in the corresponding network gateway.) **7.** Press the 'Save' button to save the new settings.

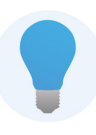

Refer to the Intelligent Edge Nodes User Manual for further details and the Wzzard Sensing Platform Bluetooth Application User Manual for detailed configuration instructions